# Selecting a single colour as a mask

# **Overview**

This is for Photoshop CC 2015, although I believe there have been no changes since  $CS5 - To$ be confirmed.

Isolating a single colour and using it as a mask is a good way of removing a distraction, or making a background grey-scale whilst leaving the main object its original colour. In this example a yellow teddy Bear. So we will go from this:

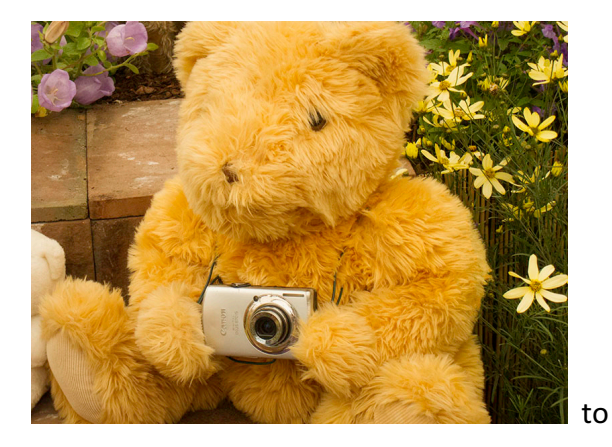

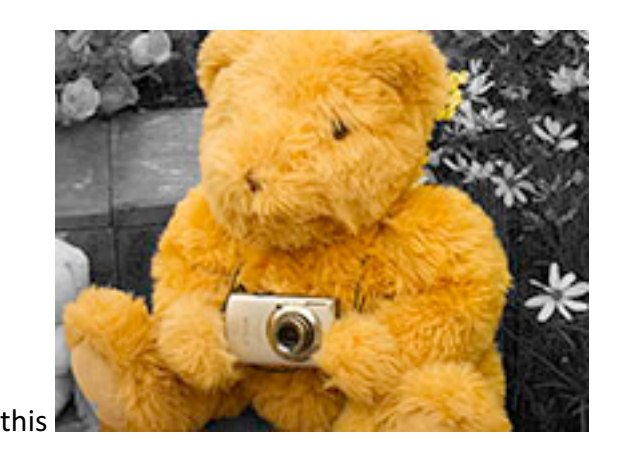

We do that by duplicating the picture as a new layer, turning the background layer into greyscale (Black & White) and keeping the colour from the top layer by using a mask.

# Mac/Windows keyboard shortcuts

I use a Mac, so I will, for example use Cmd+j to create a layer. For Windows, it's Ctrl+j

# Workflow

#### Setup:

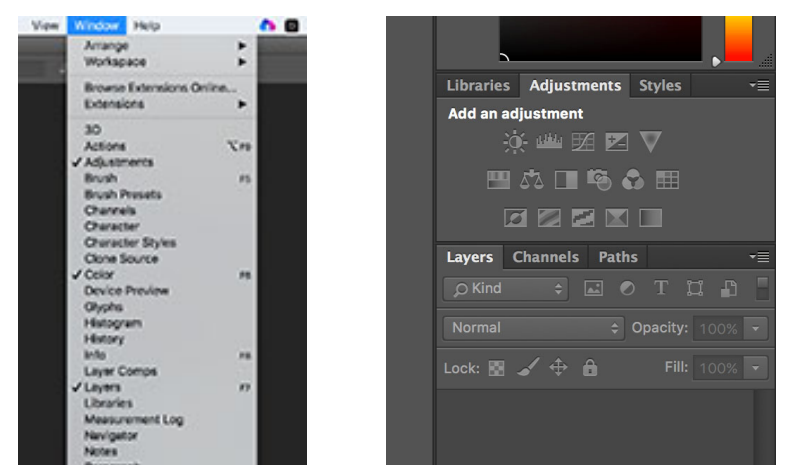

Figure 1We will be using "Layer", "Channels" and "Adjustment" panels. If they are not visible, select them from the *Windows menu.*

Open image  $-$  http://hallsworth.eu/scc/teddy-original.jpg  $-$  Save it - Resize if necessary\* Duplicate Layer – Ctrl/Cmd+j – Important, as both layers are used.

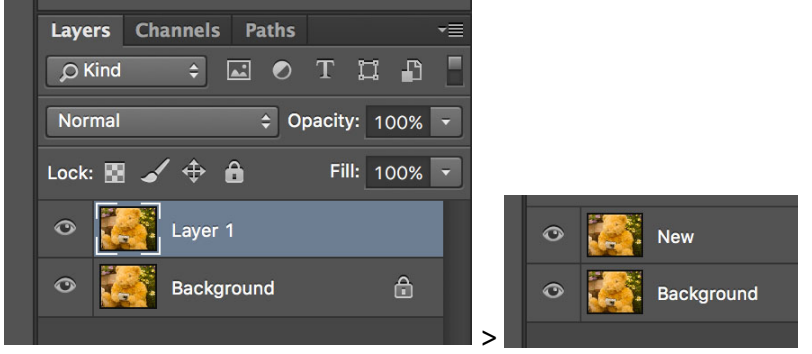

Rename new layer: Double click "Layer1" text and change to e.g." New".

#### Work in Channels:

Select the Channels Panel

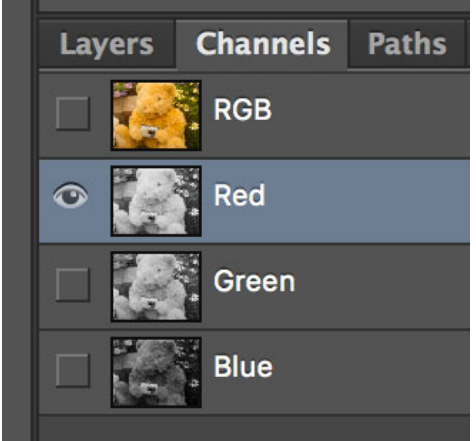

Click on each channel - Red/Green/Blue, looking for best contrast between your main object and the background - In this case, Red

Select the high contrast Channel only, as shown above.

Right click on Red channel and select "Duplicate Channel": Leave as "Red copy" Select the new (Red Copy) channel, deselecting the original – Click on the eye if necessary.

Do Levels adjustment (Ctrl/Cmd+l {lower case L}) – Adjust to get best dark/light separation

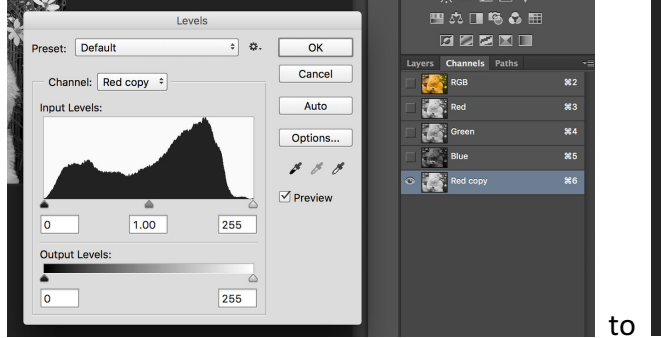

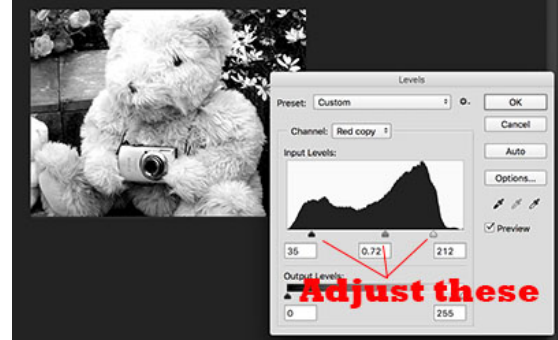

#### Click on OK

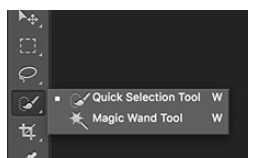

Still with the copy channel selected, choose the "Quick Select" tool select the teddy bear (Lighter colour)

Tidy up if required, using e.g. Lasso tool. Shift+click & drag to add to selection, Alt+click & drag to remove from selection.

## Work in Layers

Switch to Layers panel & Select the "New" Layer

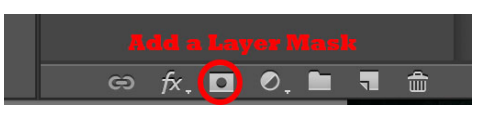

**New Background** 

Add layer Mask (Click on "Add a Mask" button at bottom of layers panel)

> Mask will be added, based on the selection in channels.

Select Background Layer

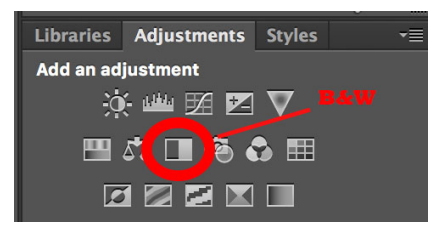

Click on Black & White adjustment layer

## Job's done

I hope it worked for you  $\odot$ . Save as a jpg for sharing.

(If the mask is the wrong way round after all, click on the mask and  $C$ md+i to invert).

## *\* Resizing*

There is no point in having an image bigger, or with greater depth than necessary. Images for screen need to be much less detailed than for large prints, for example: For screen: With an image open, click on Image > Image Size.

Change Resolution to 72, then change units to Pixels. Width=1024 (Landscape) OR height=768 (Portrait). Other dimension will follow to keep aspect ratio.

My Final version looks like this: http://hallsworth.eu/scc/teddy-final.jpg